## Creating 3-D Styles

You can set accurate 3 dimensional styles and effects on a object then save those effects as a STYLE so that they can be applied to other objects and text. In this case the following gold crown will be created and the styles associated with it saved.

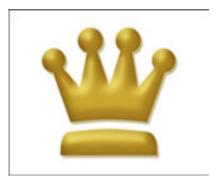

#### Starting a New Document

1 Load Photoshop, display the FILE menu and select NEW.

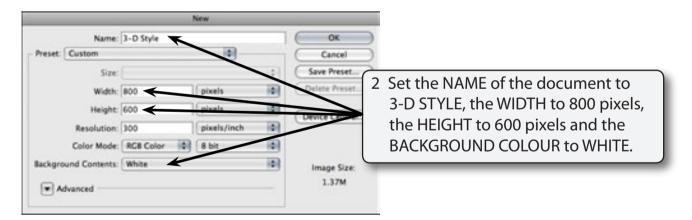

3 Select OK to start the document.

#### **Drawing the Custom Shape**

One of Photoshop's custom shapes will be used for the object, although you can use the FREEFORM PEN TOOL to create your own shape. It is best to use a shape with a few curves or circles so that you can more easily view the 3-D sections.

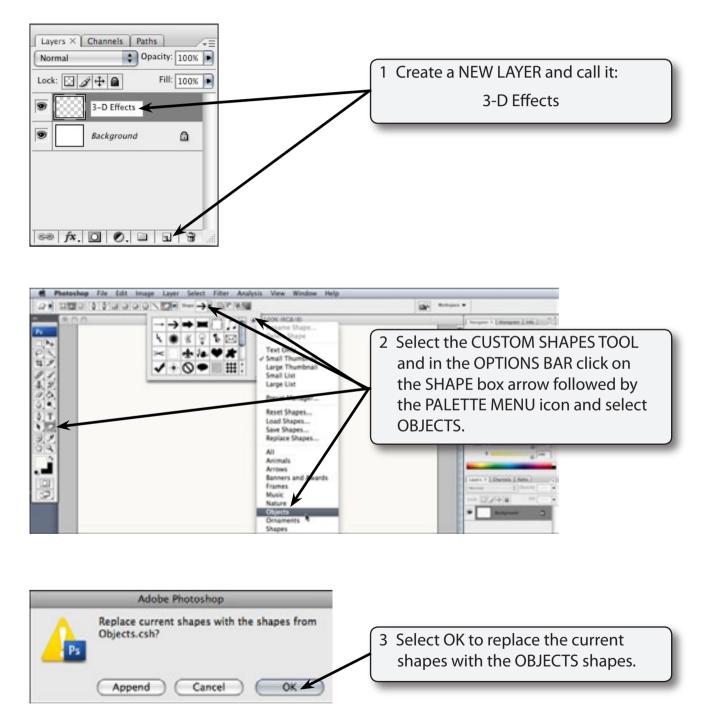

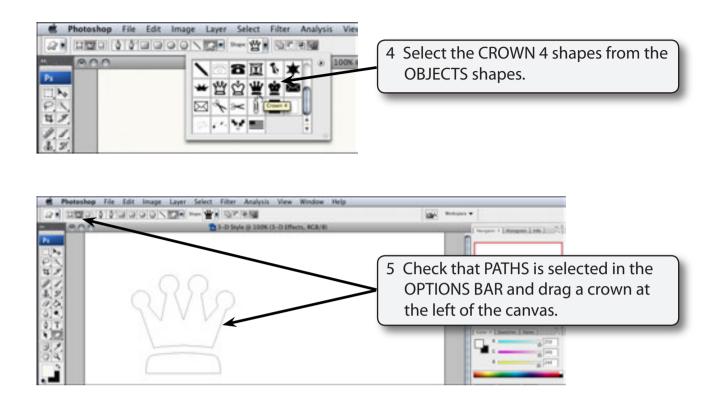

# NOTE: Paths needs to be selected in the OPTIONS BAR because just the outline of the shape is required, not a filled shape.

#### **Selecting the Colour**

In this case a gold shade will be used to fill the crown then variations of the gold will be used to produce the three-dimensional effect.

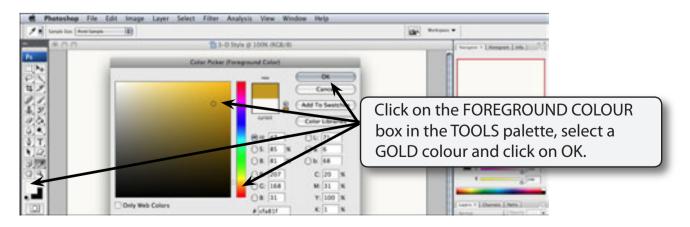

### Filling the Object

A solid object needs to be produced so that there is no black outline included in the shape. To achieve this, just the path of the object can be selected, the path filled then the path deleted, leaving just the filled object.

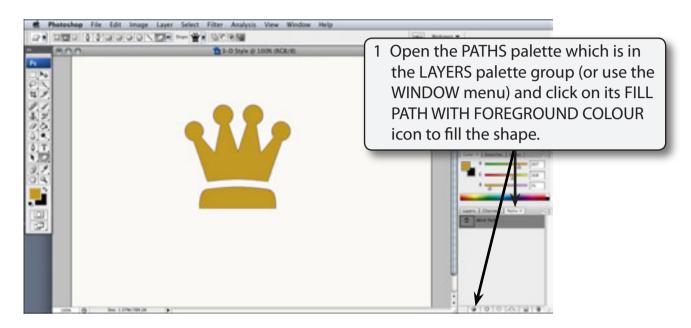

2 The path can now be deleted so that the shape is just a solid object.

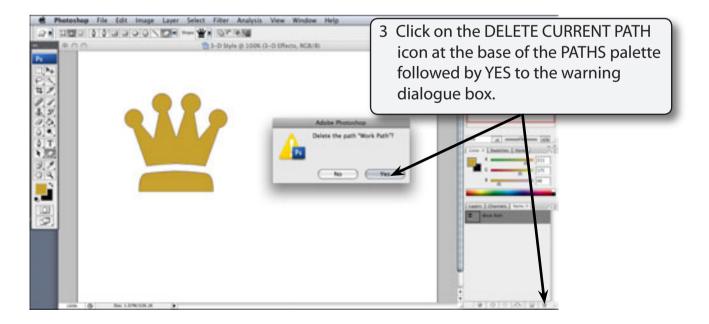

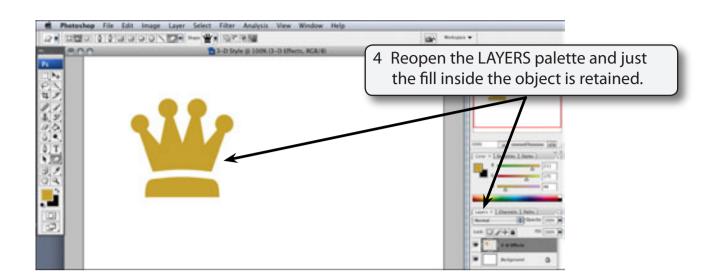

#### **Creating the 3-D Effects**

To create the 3-D effects the BLENDING OPTIONS are adjusted until the required effect is obtained, then the effects are saved as a style.

#### A Opening the Blending Options

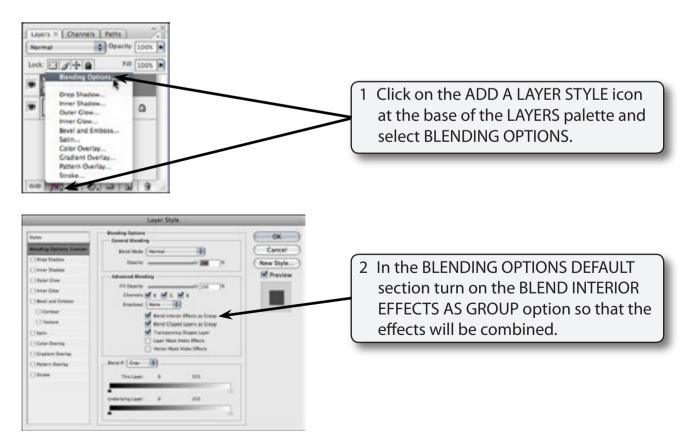